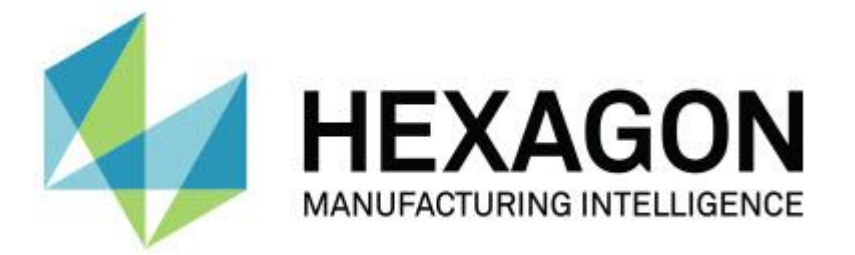

## **PC-DMIS 2017 R2 -** リリースノート **-**

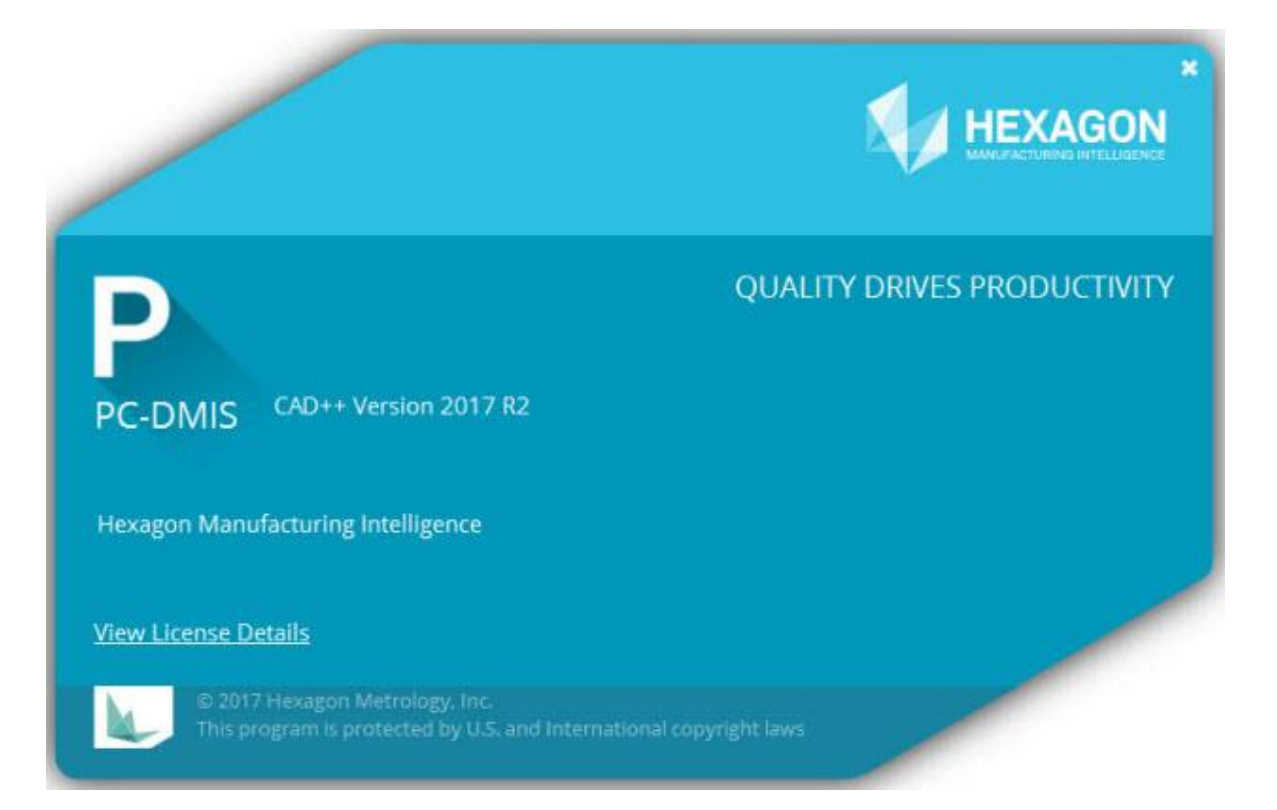

**-** 空白 **-**

### 目次

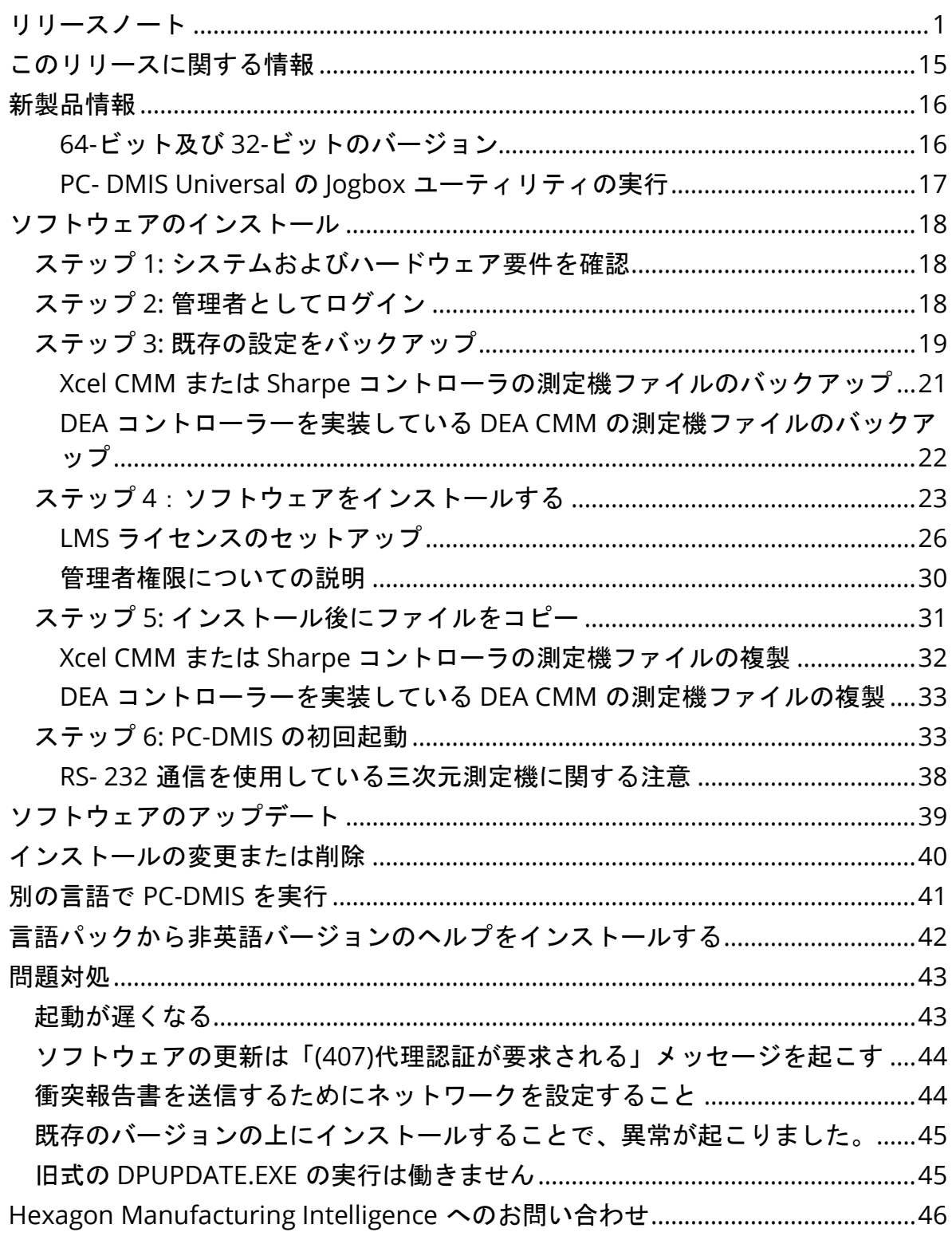

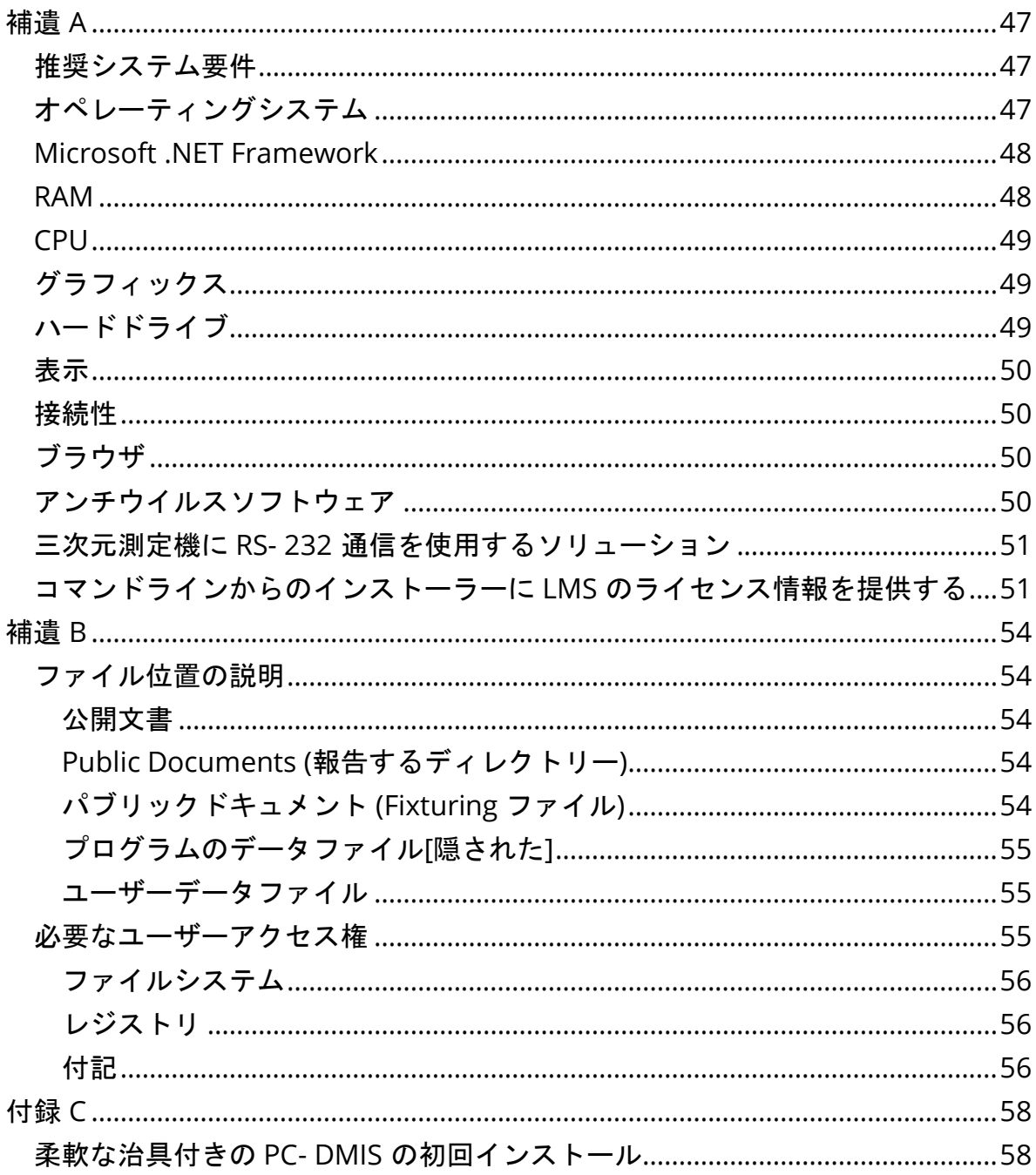

## <span id="page-4-0"></span>リリースノート

PC-DMIS 2017 R2 は、ソフトウェアが大幅に改善されたリリース版です。このリ リースに関する詳細およびビデオチュートリアルについては、 [hexagonmi.com/products/software](http://hexagonmi.com/products/software) にログオンしてください。

自動要素 **-** レーザ

- レーザー面上点の[自動要素]ダイアログボックスから、メッシュデータオブ ジェクトから面上点を抽出することを選択できます。表面点をメッシュデ ータオブジェクトから抽出するときに、水平および垂直切り抜きによって 定義される抽出領域内部の三角形のすべての頂点が最初に考慮されます。 表面点をメッシュから抽出するときに、曲がった表面でより正確な結果を 得るために、より小さな水平切り抜き領域を使用して、測定値を計算する のに使用される点 (頂点) を制限します。PCD-109572 を参照してくださ い。
- レーザーエッジ点、レーザーフラッシュ及びギャップの自動要素ダイアロ グボックスには、新しいレーザ自動要素の複数作成タブがあります。ステ ップ距離を使用して均等に間隔を置いた曲線上に複数のエッジポイントま たは F&G を作成することができます。PCD-23429 を参照してください。

自動要素 **-** スキャン

 [名前を付けて保存]ダイアログボックスを使用して測定ルーチンを古いバー ジョンの PC-DMIS に保存し、測定ルーチンに旧バージョンでサポートされ ていないコマンドが含まれている場合、PC-DMIS は注意メッセージを表示 します。ユーザは測定ルーチンを古いバージョンに保存するかどうかを選 択できます。保存することを選択した場合、PC-DMIS は支援されていない コマンドをコメントに変換し、[支援されていないコマンドはコメントに変

換されました]ダイアログボックスを表示します。このダイアログボックス にはコメントに変換される非サポートコマンドの一覧が表示されます。

この新たな SaveAsWarningLogEnabled レジストリエントリを使用して 支援されないコマンドをコメントに変換するダイアログボックスの内容で ログファイルを作成することができます。

PCD-106618 を参照してください。

- 平面自動要素の適応型自由形状平面スキャンとタッチトリガプローブ (TTP)自由形状平面の方法では、開始点と方向点を使用して閉じた周囲パ スを生成する機能が提供されます。PCD-106633 および PCD-106634 を参 照してください。
- 円自動要素の適応型円スキャン方法は、定義済のパススキャンを生成しま す。パフォーマンスを向上させるために、生成されて、パスとしてコント ローラに送信される点数を最適化しましたが、多数のパス点はコントロー ラに送信されません。この変更は、適応型円筒同心円スキャンと適応型円 錐同心円スキャンにも適用されます。PCD-113356 を参照してください。

自動要素 **-** ビジョン

- *おすすめアイテム* **機能がライブビューに表示されるようになりました。こ** れにより、作成された要素の測定ジオメトリを表示し、すでに作成された 要素を簡単に識別することができます。PCD-23628 を参照してください。
- *おすすめアイテム* ライブビューオーバーレイのイルミネーションコントロ ールを改善しました。それは リング、セクター及び個々のランプの選択方 法を簡略化します。PCD-101353 を参照してください。
- フォーカスグラフがライブビューに表示され、次のように表示されます:
	- 自動フォーカスまたは感知フォーカス
	- フォーカスが有効な自動要素の学習時間またはテスト
	- 面上点 @ 実行時間

失敗したフォーカス @ 実行時間

PCD-109133 を参照を参照してください。

- フォーカスリストを[測定機オプション]ダイアログボックスの[デバッグ]タ ブに追加しました。Vision 測定機に接続された場合は、このオプションを 使用して Vision システムのフォーカス関連のデバッグ情報を記録できます。 PCD-109136 を参照してください。
- 線と円の外れ値除去アルゴリズムを新しく導入しました。最初のステップ は、外れ値の存在に対してより堅牢な改善されたフィットです。大きな値 および/または集中値および/または多数の外れ値の影響を受けにくいため、 新しいフィッティングは外れ値除去には優れています。ステップ 2 は、ど の偏差が異常値であるかを評価する、改善されたカットオフ手順です。

線と円の外れ値除去を使用する既存の測定ルーチンはすべて異なる結果を 示す可能性があることを認識しています。しかし、新しい外れ値の除去は 古い除去よりも優れていると確信しています。大部分のケースでは、既存 の測定ルーチンは、どの点が異常値であり、どの点が異常でないかの差別 がより良好であるため、新しい除去によって改善されます。しかし、外れ 値の検出と除去を十分に活用するためには、標準偏差乗数を調整する必要 がある場合があります。ご不便をおかけして申し訳ございません。

PCD-112994 を参照してください。

自動化

- オートメーションを介して寸法の色にアクセスして変更することができま す。PCD-116558 を参照してください。
- OnReportPrintStart イベント及び OnReportPrintEnd イベントを **ApplicationObjectEvents** 及び **PartProgram** オブジェクトに追加しまし た。PCD-115418 を参照してください。

PC-DMIS 2017 R2 リリースノート

- 現在のフォルダの読み取りと書き込みのプロパティは、自動化によって公 開されます。PCD-114161 を参照してください。
- チップのエラーメッセージを表示するかどうかの自動化により、より多く の制御が提供されます。PCD-112219 を参照してください。

**CAD**

- 機能 **-** センサマッピングダイアログボックスのツールを使用して、センサ の順序を指定することができます。PCD-109726 を参照してください。
- Teamcenter インターフェイスは、NX Direct CAD Translation (DCT)、 JT DCT、及び CATIA V5 DCT translator を支援しています。PCD-112435 を参 照してください。
- Swiftfix Vision コンポーネントは、治具ライブラリで使用できます。PCD-113411 を参照してください。
- 特性 ID がライセンスで有効になっている場合、アイコンはグラフィック表 示ウィンドウに特性 ID を表示します。PCD-115430 を参照してください。
- Solid Edge DCT translator が PC-DMIS に追加されました。PCD-116149 を 参照してください。
- キャンセルボタンは、DCT を使用して CAD モデルをインポートするときに 使用できます。このボタンを使用して、モデルのインポートを取り消すこ とができます。PCD-116292 を参照してくだだい。
- キャンセルボタンは、Direct CAD Interface (DCI)を介して NX モデルをイン ジェントするときに使用できます。PCD-116925 を参照してください。
- マルチスレッドテッセレーションのサポートを追加しました。8 つのコア を持つシステムでは、CAD モデルのインポートのテッセレーション段階が 潜在的に 8 倍高速になる可能性があります。PCD-116927 を参照してくだ さい。
- Vero Software の VISI フォーマットでファイルをインポートする機能を追 加しました。PCD-70711 を参照してください。

**GD&T -** 選択

- CAD キャプチャを使用して、GD&T 可視性の除外ファイルを作成すること ができます。PCD--106616 を参照してください。
- GD&T Selection は、最上部点指定の基準ターゲットポイントをサポートし ます。PCD-109178 を参照を参照してください。

グラフィックス

- クイック機能は、曲線モードで点をボックスで選択する機能を含みます。 PCD-114235 を参照してください。
- [回転オプション]ダイアログボックスの[**GD&T** 吹き出し]エリアのデフォル トオプションが[常に表示]に変更されました。PCD-114651 を参照してくだ さい。

ヘルプ**/**文書

• マシンインターフェイスインストールマニュアル(MIIM)は、.chm ヘル プファイルとして入手できます。このファイルは、主にアプリケーション エンジニアとサービス担当者が使用するため、マシンインタフェースを設 定及び構成することができます。ユーザは PC-DMIS のインストールされて いる言語サブフォルダから MIIM.chm にアクセスできます。 現在英語の みで利用可能です。PCD-108849 を参照してください。

**I++**

• SAVE / ALIGNMENT ファイル名、...コマンドが使用され、 SendCsyToServer レジストリー・エントリーが TRUE に設定されている 場合、アクティブなアラインメントは SaveActiveCoordSystem ( "Name")I ++コマンドを使用して I ++サーバーに保管されます。パスと

拡張子のない As Name *ファイル名*パラメータが使用されます。この機能は I ++クライアントに関連しています。PCD-113147 を参照してください。

インストール

• *おすすめアイテム* INSPECT アプリケーションは、スライドショーを支援す るようになりました。スライドショーでは、測定ルーチンを実行するたび に、寸法および情報ラベルの複数のスライドを表示できます。スライドシ ョーでは、スライド上のラベルコントロールを含むテンプレートを作成ま たは編集して、測定された寸法データをレポートすることができます。 PCD-116922 を参照してください。

ポ イントクラウト゛

- *おすすめアイテム* サーフェスカラーマップを 1 つ作成し、選択されたサー フェスをグループ化し、各グループに異なる公差値を割り当てることがで きます。カラーマップに異なる公差を備える複数のグループが含まれる場 合、カラースケールはパーセンテージを使用して自動的に表示されます。 グループ化された複数の公差を持つカラーマップを使用する表面輪郭寸法 を作成するときは、COPFCOLORMAP 要素を展開して個々のグループを表 示できます。COPFCOLORMAP グループごとに表面輪郭寸法を作成できま す。PCD-108873 を参照してください。
- メッシュ機能を次のように改良しました:
	- メッシュデータオブジェクトにカラーマップを適用し、アノテーシ ョンポイントを作成することができます。メッシュが CAD モデルと 比較され、メッシュカラーマップが適用されて偏差が表示されます。 PCD-97941 を参照してください。
	- 他のインターフェイスからのデータをサポートするために、PC-DMIS はメッシュをデータオブジェクトとして使用できます。メッシ ュ関数は、メッシュツールバー(表示**|**ツールバー**|**メッシュ)にあ ります。これらの機能にはオプションのメッシュライセンスが必要 で、これはは LMS ライセンスのみで使用できます。PCD-111533 を 参照してください。
- メッシュデータオブジェクトを CAD モデルに整列するか、またはメ ッシュを別のメッシュオブジェクトに整列することができます。メ ッシュデータオブジェクトを CAD モデルに整列する場合は、[自動 計算]または[ポイントペア/整列の調整]のいずれかの方法を使用でき ます。メッシュを別のメッシュデータオブジェクトに整列するには、 ポイントペア/調整の整列方法を使用する必要があります。メッシュ 間の整列では、自動計算方法は使用できません。PCD-113227 を参 照してください。
- メッシュツールバーの **Empty Mesh** ボタンを選択すると、現在のメ ッシュオブジェクトが空になります。これは、通常、新しいメッシ ュオブジェクトのインポートを準備するために実行されます。メッ シュ演算子機能を介して、メッシュを空にするコマンドを測定ルー チンに挿入することもできます。PCD-113012 を参照してくださ い。
- Caliper ツールは次のように改良されました。
	- キャリパーの開始と終了のチップのサイズを個別に設定できます。 ゲージダイアログボックスには、開始および終了のチップサイズの 別々のオプションが含まれています。また、編集ウィンドウからチ ップサイズを変更することもできます。PCD-106232 を参照してく ださい。
	- [**CAD** および図形の設定]ダイアログボックスの[**OpenGL**]タブの[キ ャリパー線太さ]オプションを使用して、キャリパー線の太さを設定 できます。PCD-106465 を参照してください。
	- Caliper ゲージを作成する場合、PC-DMIS は自動的に開始点、中間 点、および終了点を計算します。これらの点は、寸法、構築、およ び整列の各ウィンドウに有効な選択肢として自動的に表示されます。 PCD-106501 を参照してください。

ポータブル

 PC-DMIS は Axial ポータブルアームを支援しなくなりました。工場レベル での GDS の開発は行われておらず、将来的に GDS をアップグレードまた は強化する予定はありません。PCD-110944 を参照してください。

プローブ **-** 触覚

- おすすめアイテム PC-DMIS は HP-THD プローブを支援しています。PCD-97058 および PCD-110473 を参照してください。
- PC-DMIS は、FDC コントローラを介して、X5 および X5HD プローブヘッ ドで 500 mm 以上のプローブを較正するために、使用可能な場合は曲げパ ラメータを送信します。これにより、測定の精度が向上します。PCD-98965 を参照してください。
- PC-DMIS は、標準スタイラスホルダーを備えた LSP-S2 Scan+プローブヘッ ド及び Leitz 基準線及び PMM-C 型用の変更可能温度センサーを備えるスタ イラスホルダーを支援しています。PCD-99133 および PCD-117390 を参照 してください。
- HP-C-VE の校正ルーチンで使用できる新しい加重エクステンションは、プ ローブユーティリティリストから使用できます。PCD-106190 を参照して ください。
- 較正ツールを使用して、CTE(熱膨張率)を定義することができます。 PCD-115591 を参照してください。

プローブ **-** 触覚とビジョン

 HP-C-VE プローブの校正ルーチンで使用する新しい重み付き拡張をプロー ブユーティリティダイアログボックスに追加しました。PCD-106190 を参 照してください。

レポート

- グラフィカル解析では、色、矢印、線種を変更できます。PCD-113308 を 参照してください。
- グラフィカル解析の場合、ラベルオプションはカスタムレポートとテンプ レートレポートの間で一貫しています。PCD-80581 を参照してください。
- Print コマンドのオプションとして.txt 出力を追加しました。出力設定ダイ アログボックスにも追加しました。PCD-101847 を参照してください。

スキャン

- クイックスキャンでは、CMS などのレーザープローブがサポートされます。 リニアオープンスキャンを作成するには、Shift + Ctrl キーを押しながらサ ーフェスの上をクリック&ドラッグします。ポリラインを作成することも できます。カーブモードでは、開始点で Shift + Ctrl を押しながらポリライ ンをクリックし、スキャン方向にジェスチャをクリックします。クイック スキャンは、複数のサーフェスとポリライン、およびあらかじめ選択され たサーフェスやポリラインの使用をサポートします。PCD-100815 を参照 してください。
- 新しい機能は、AT-403 Leica Tracker の 10 Hz での連続スキャンをサポー トします。[パラメータ設定]ダイアログボックスの[プローブ]タブには、連 続スキャンの時間と距離の値が表示されます。連続スキャンは時間または 距離で行うことができます。連続スキャンを開始または終了するには、Ctrl + I を押すか、または操作**|** 開始 **/** 停止 連続モードメニューオプションを使 用できます。PCD-114379 を参照してください。

**TeamcenterTeamcenter**

 ファイル**| Teamcenter |** セットアップメニューアイテムが追加されます。 このアイテムには、[**Teamcenter** の設定]ダイアログボックスが表示され ます。ダイアログボックスの設定オプションを使用すると、次のことが可 能になります:

- ルーチンを Teamcenter に保存するときに、改訂番号をファイル名 に含めます。
- プローブファイルをユーザーによって指定された場所にオプション で保存します。

これらのレジストリエントリは、Teamcenter インタフェースの設定変更 をサポートします:

- AddRevisionToName PC-DMIS が測定ルーチンを Teamcenter デ ータベースに保存するたびに、測定ルーチンのファイル名に改訂番 号を追加するかどうかを指定します。
- ProbeLocation プローブファイルを保存する Teamcenter データ ベースの場所を指定します。
- SaveProbes PC-DMIS が測定ルーチンに含まれるプローブファイ ルを Teamcenter データベースに保存するかどうかを指定します。
- SaveProbesInDatabase PC-DMIS が測定ルーチンにあるプロー ブファイルを Teamcenter データベースの定義済みの場所に保存す るかどうかを指定します。
- SaveProbesWithMeasurementRoutine PC-DMIS が測定ルーチ ンにあるプローブファイルを Teamcenter データベースの測定ルー チンと同じ場所に保存するかどうかを指定します。

PCD-114872 および PCD-116137 を参照してください。

温度補正

• *おすすめアイテム* 簡略化された温度補償は、マシンレベルのセットアップ に利用できます(編集 **|** 初期設定 **|** 温度補償設定)。個々の測定機ごとに 温度補償を設定できます。この機能強化により、「デフォルト」パーツセ ンサーを定義することができます。デフォルトのセンサを使用する利点は、 異なるデフォルトのセンサ番号を有する別のシステムへの測定ルーチンの 移植性です。

温度補償コマンドは簡略化されます。ほとんどのユーザーは、温度補償の 設定ダイアログボックスで材料を選択する必要があります。

温度補償コマンドでは、複数のパートセンサーを使用して、複数のパート センサーを提供するコントローラーをサポートすることもできます。部品 に取り付けられている 1 つまたは複数のセンサーを選択できます。PC-DMIS が、複数のセンサーを使用する場合には平均温度を使用します。

編集ウィンドウで変数を使用して、部品温度を決定することができます。 これは、測定機の上でセンサを使用することが可能でない場合に便利です。 パーツの外部センサは、ロボットが部品をロードするときなど、部品の温 度測定に必要です。この機能を使用するには、編集ウィンドウに変数の名 前を入力します。

PC-DMIS は、温度補償コマンドを新しい測定ルーチンに自動的に挿入する 機能を提供します。

温度補償コマンドは、温度が警告限界値を超えた場合にエラーを生成しま す。PC-DMIS の 「On Error」コマンドは、このエラーをキャッチして、選 択された内容に従って変数を設定したり、ラベルにジャンプするのに役立 ちます。これは、部品が所望の温度で測定されることを保証するのに役立 つ。

PC-DMIS は温度ゲージコマンド(**挿入 | ゲージ | 温度**) を提供します。こ のコマンドは、X スケール、Y スケール、Z スケール、および部品の現在の 温度を読み取ります。これは、[編集]ウィンドウの寸法として表示され、 PC-DMIS はコマンドの出力を結果に報告します。結果は、DataPage+ また は QDAS に送信された統計分析になります。温度ゲージコマンドを温度補 償コマンドの直後に配置すると、温度ゲージコマンドは温度補償コマンド を測定します。ゲージの測定値は、独自のロジックを作成する変数に割り 当てることができます。

PC-DMIS は、プローブの校正中に温度補償機能を使用します。それを使用 するには、校正ツールの定義で、校正球の材料の CTE(熱膨張係数)を定 義します。校正の前に温度補償コマンドが実行された場合、校正は温度を 補償します。

より多くの柔軟性を必要とするユーザーに対して、詳細な温度補償機能

(挿入 **|** モジュール **|** 詳細な温度補償)を使用すると、部品または機械の 座標系で熱膨張の原点を設定することができます。この特徴は、連続部品 温度補償も提供します。

簡略化された温度補償は、次のタイプの測定機では使用できません。

- PC-DMIS NC
- PC-DMIS ポータブル
- 二重アーム CMMs
- Hexagon 社以外の測定機

PCD-114402 を参照してください。

ツールキット

- ブレードスキャンツールキットコマンドでパラメータセットのインポート とエクスポートに使用できるオプションが改善されました。
	- パラメータセットは.xml ファイルとして保存されることができます。
	- ユーザは追加の制御点を保存することができます。
	- パラメータセットは、測定ルーチンの測定単位とともに保存されま す。パラメータセットをインポートするときに、必要に応じて、PC-DMIS は測定単位を変換します。
	- 単一セクション及び複数セクションのパラメータセットを保存する ことができます。複数セクションのパラメータセットを保存する場 合、PC-DMIS はセクション名に合わせて、それに応じて適用されま す。
	- 1 つのセクションから任意のセクションにパラメータセットを適用 できます。

PCD-108183 を参照してください。

 ブレードスキャン輪郭コマンドが廃止されました。ブレードレポートコマ ンドがそれを置き換えました。レードレポートコマンドは、ブレードスキ ャン輪郭コマンドの最新バージョンです。レードレポートコマンドは、PC-DMIS からブレード.rpt ファイルを直接作成します。ブレードスキャン輪郭 コマンドを使用した測定ルーチンを更新する必要があります。PCD-116252 を参照してください。

トラッカー

 AT-403 トラッカーへの支援を追加しました。PCD-109585 を参照してくだ さい。

ユーザーインタフェース

- ツールバーアイコン、アプリケーションフォント、CAD の背景とステータ スの色が更新されました:
	- ツールバーにはより現代的で一貫したアイコンを適用し、アプリケ ーション全体でステータスカラーをより一貫して使用しました。 PCD-115197 を参照を参照してください。
	- ライブビュータブの名前を **VISION** に変更し、**LASER** タブと一貫性 を保持しました。PCD-113528 を参照してください。
	- 新しい更新されたテーマに合わせて、CAD ウィンドウのデフォルト の背景色を変更しました。PCD-113527 を参照してください。
	- メインアプリケーションウィンドウ及びプローブツールボックスの アクティブなタブには青いアイコンが表示され、どのタブが選択さ れているかを確認できます。PCD-113529 を参照してください。
	- デフォルトフォントは、より現代の Open Sans です。PCD-113535 を参照してください。

一致のためにヘルプドキュメントのアイコンやその他の画面キャプチャが 更新されます。

PCD-113526 も参照してください。

 オフラインプログラミング用の Global 20-40-20 マシンモデルを選択でき ます。PCD-56393 を参照してください。

## <span id="page-18-0"></span>このリリースに関する情報

Hexagon Manufacturing Intelligence 社は自信をもって新バージョンの PC-DMIS 2017 R2 をお届けします。このプラットフォームは、完全な製造プロセス制御ソ リューションを開発するために ソフトウェアの新たなアスペクトを 1 つにまとめ ました。このリリースでは、製造と品質管理プロセスのあらゆる側面を支援する ように設計されたソフトウェアのバリエーションがあります。この新規に作成さ れたパッケージには、確立された PC-DMIS Laser、PC-DMIS NC、PC-DMIS Vision、 PC-DMIS Pro、PC-DMIS CAD、および PC-DMIS CAD++ プラットフォームが含ま れています。

このバージョンの試験は非常に重要です。このプロセスについては、お客様に 様々な試験コンポーネントについて理解してもらえるよう、これから十分に説明 します。

テストは 2 つの部分から構成されます。これらは機能試験と統合試験として説明 されます。

- 試験作業の大部分は機能エリアで行われます。これは、ソフトウェアの核 となる特定の機能が、使用する機械の種類に関わらず正しく動くかどうか を判断する試験です。
- 統合試験とは、基本的に特定種類の機械とのインターフェイスの試験です。

理想的なシナリオでは、Hexagon Manufacturing Intelligence 社は、現場で動作 しているソフトウェアを実行しているすべてのハードウェアの少なくとも 1 つに アクセスできます。ただし、実際にはこれは不可能です。この統合試験計画は、 利用可能な種類の測定機の数だけ実施されます。

PC-DMIS 2017 R2 のインストールの後で、システムに問題が起きた場合、統合に 関する問題である可能性があります。これは本来の性質の問題である場合、おそ らくテストされていない設定で初めて使用した直後に明らかになる場合がよくあ ります。統合に関する問題を報告するには、「[Hexagon Manufacturing](#page-49-0)  Intelligence [社へ問い合わせる」](#page-49-0)を参照してください。商用リリースでそのような 問題が表面化した場合、この問題を修正することが最優先されます。

現在、ソフトウェアの以前のバージョンがインストールされているソフトウェア の既存ユーザーに対しては、PC-DMIS 2017 R2 を新しいディレクトリにインスト ールすることをお勧めします。このようにすると、この新バージョンに伴う問題 が発生した場合でもそのまま既存バージョンを使い続けることができます。

## <span id="page-19-0"></span>新製品情報

<span id="page-19-1"></span>**64-**ビット及び **32-**ビットのバージョン

次のアイテムが、単にソフトウェアの 32 ビット(x86)のバージョンで支援されま したが、彼らは、64 ビット・バージョンで利用できません。この機能が必要な場 合は、32 ビット版(PC-DMIS 2017 R1 など)を支援するバージョンの PC-DMIS をインストールする必要があります。

- CAD (3D ACIS データは DXF ファイルの中に埋め込まれた)
- Translators (Avail、 Datalog、 MeasureMax、 MMIV 及び Tutor)
- Vision (MEI、QVI、ROI、TESAI++および TESAVISIO)。FDC、Leitz および Metronics コントローラは 64 ビット版で利用できることに注意してくださ い。
- CMM (B & S Backtalk, Embedded Board, Manmiti, Manmora, Metrocom, Mitutoyo GPIB, GeoCom, GOM, LK, Numerex, Omniman、およびパラレ ルポート・ドライバーを使用するものすべて)
- 携帯 (FaroArmUSB,Axila, SMXLaser)

ManualCMM および Tech80 は機能が少なくなっています。

<span id="page-20-0"></span>**PC- DMIS Universal** の **Jogbox** ユーティリティの実行 PC-DMIS Universal の Jogbox ユーティリティ(PCD UJB Util.exe \*32)を使用して いる場合は、下記を行うことを確認してください:

- XP -SP2 と互換性のあるユーティリティを起動します。
	- 1. デスクトップ上の PC **DMIS** ユニバーサル **Jogbox** ユーティリティ アイコンを右クリックし、[プロパティ]を選択します。
	- 2. [互換性] タブを選択します。
	- 3. 「このプログラムを互換モードで実行する」チェックボックスを選 択し、次に、リストから **Windows XP(**サービスパック **2)**を選択選 択します。
	- 4. 適用を選択し、次に **OK** をクリックします。
- ユーティリティがインストールされた後、管理者としてそれを実行しない でください。
- 現在のユーザのために設定されているログオンアカウントのプロパティを 使用してユーティリティを実行します。

## <span id="page-21-0"></span>ソフトウェアのインストール

ソフトウェアをインストールするには下記のステップに従います:

## <span id="page-21-1"></span>ステップ **1:** システムおよびハードウ ェア要件を確認

新しいバージョンをインストールする前に、上記の[「推薦されたシステム要件」](#page-50-1) に記述されたシステムおよびハードウェアの要件を満たしているか確認してくだ さい。また、 USB ポートロックまたは成功にインストールされるための有効なソ フトウェア·ライセンスを持っている必要があります。IT 専門家は、この情報のお 手伝いをすることができます。

- コンピュータのプロパティを見るには、マイ コンピュータ アイコンをハイ ライトして右クリックし、プロパティを選択します。
- グラフィックカードの表示プロパティを確認するには、[スタート **|** 設定 **|**  コントロールパネル] を選択して[表示と設定] を選択します。

<span id="page-21-2"></span>ステップ **2:** 管理者としてログイン

新しいバージョンをインストールし起動するには、まず管理者権限のあるユーザ ーとしてログインする必要があります。

## <span id="page-22-0"></span>ステップ **3:** 既存の設定をバックアッ プ

<span id="page-22-1"></span>以前のバージョンからの設定をバックアップします。デフォルトでは、pcdlrn.ini ファイルに保存されている設定が非常に古いバージョンの ソフトウエアであって も、PC-DMIS 2017 R2 は同じコンピュータの以前のインストールから既存の設定 を移行しようとします。

- 現行のバージョンが pcdlrn.ini ファイルをその設定に使用される場合は、 pcdlrn.ini ファイルをバックアップしてください。このファイルは Windows のシステムディレクトリにあります。ファイルのコピーを安全な 場所に保存します。
- 現行のバージョンが PC-DMIS セッティング・エディターを使用する場合は、 PC-DMIS セッティング・エディターのデータをバックアップしてください。 手順は次のとおりです:
	- 1. Settings Editor を起動して下さい。
	- 2. バックアップボタン(またはエクスポート)をクリックします。バック アップダイアログ ボックスが現れます。

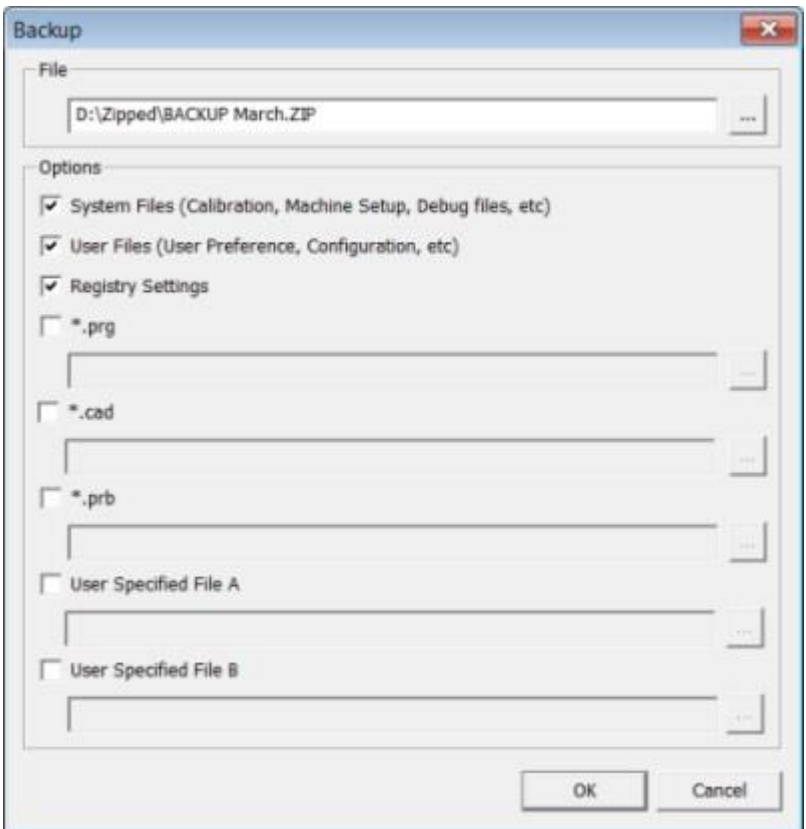

バックアップのダイアログ ボックス

- 3. ファイルボックスでバックアップされたファイルの安全な保存先を定義し、 ファイルに.zip 拡張子を付与します。
- 4. 最初の 3 つのチェックボックスをオンにし、**OK** をクリックします。

コンピュータを交換したり、別のコンピュータにある設定を転送する場合は、 Settings Editor のバックアップと復元ボタンを使用できます:

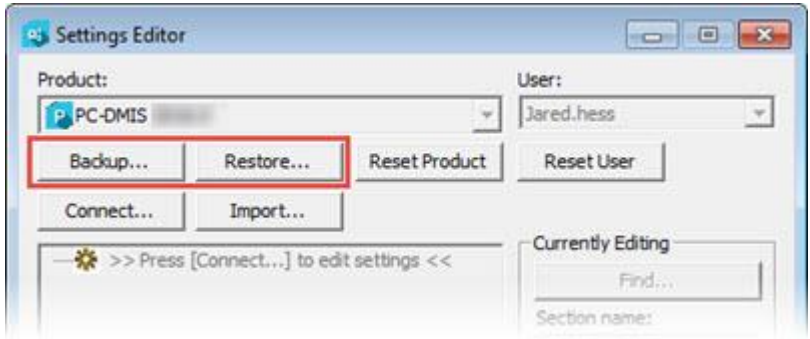

バックアップと復元ボタン

バックアップ及び復元に関する機能の詳細については、Settings Editor のマニュ アルを参照してください。

<span id="page-24-0"></span>**Xcel CMM** または **Sharpe** コントローラの測定機ファ イルのバックアップ

ユーザが Brown と Sharpe Xcel CMM、または Sharpe コントローラを使用する CMM を使用していて、新しいコンピュータに PC-DMIS 2017 R2 をインストール する場合には、前のバージョンからの次の CMM 測定機ファイルのコピーを安全 な場所に保存します。

comp.dat

PC-DMIS 2013 MR1 から始めて、comp.dat ファイルは次のフォルダに移 られます:

C:\ProgramData\WAI\PC-DMIS\*version*

downl.oad

これらのファイルは、オペレーティングシステムに関係なく、2013 MR1 以前の すべてのソフトウェアバージョンのインストール(ルート)ディレクトリにあり ます。

PC-DMIS 2017 R2 リリースノート

インストール(ルート)ディレクトリの場所は次のとおりです:

#### C:\Program Files\WAI\PC-DMIS *version*

3.7 の MR3 以下の PC-DMIS のバージョンについては、インストール(ルート)ディ レクトリーの位置は次のとおりです:

C:\PCDMISW

### <span id="page-25-0"></span>**DEA** コントローラーを実装している **DEA CMM** の測 定機ファイルのバックアップ

DEA または DEA 機械コントローラを実装している他の CMM を使用しており、 PC-DMIS 2017 R2 を新しいコンピューターにインストールする場合、旧バージョ ンから安全な場所に次の CMM 機械ファイルのコピーを保存します(ファイルは CMM の機種によって変わります):

- cosdat1.bin
- compens.dat

PC-DMIS 2013 MR1 から始めて、compens.dat ファイルは次のフォルダに 移られます:

C:\ProgramData\WAI\PC-DMIS\*version*

- Fzyfile.txt
- Rcxfile.txt
- Rmxfile.txt
- 機種名に測定機のシリアル番号を備えた任意のファイル

これらのファイルは、オペレーティングシステムに関係なく、PC-DMIS 2013 MR1 以前のすべてのソフトウェアバージョンのインストール (ルート) ディレク トリにあります。

インストール(ルート)ディレクトリの場所は次のとおりです:

C:\Program Files\WAI\PC-DMIS *version*

3.7 の MR3 以降の PC-DMIS のバージョンについては、インストール(ルート)ディ レクトリーの位置は次のとおりです:

C:\PCDMISW

<span id="page-26-0"></span>ステップ **4**:ソフトウェアをインス トールする

<span id="page-26-1"></span>下記のステップは典型的なインストールの実行方法の説明です。異なるバージョ ンの PC-DMIS 2017 R2 を実行する場合または追加オプションで作成されたカスタ ムをインストールする場合、インストール画面が異なる場合があります。尚、ご 使用の PC - DMIS ライセンスは別のオプションで構成されてもかまいません

1. インストールメディアから PC-DMIS インストールファイルの場所に移動す るか、またはファイルをダウンロードした場合はダウンロードしたファイ ルが含まれているディレクトリを開きます。インストールファイルは次の ようになります。

Pcdmis2017\_R2\_Release\_##.#.####.#\_x64.exe

#記号は、特定のバージョンとビルド番号を表します。

- 2. この実行可能ファイルをダブルクリックして、インストールプログラムを 開きます。
- 3. セキュリティ警告が表示される場合は、実行をクリックしてください。
- 4. 初期ライセンス画面で、ライセンス契約を読む上、ライセンス契約条件に 同意するチェックボックスを選択します。
- 5. 下部のボックスで、インストールフォルダを定義できます。デフォルトで は、ファイルは次の場所にインストールされます:

C:\Program Files\Hexagon\PC-DMIS 2017 R2 64-bit

フォルダを変更するには、ブラウズボタン **■ キ**クリックしてフォルダを選 択するか、ボックスに新たなパスを入力します。

- 6. ライセンス契約に同意したら、インストールフォルダを選択し次へをクリ ックしてライセンス取得画面を開きます。
- 7. ライセンス取得画面で下記のようにライセンスのタイプを選択します。
	- **LMS(**ソフトウェア**)**ライセンス ソフトウェアライセンス(権利 ID と 呼びます)をお持ちの場合、このオプションを選択します。このオプ ションの下のボックスに記入します。
	- **LMS** ライセンスサーバー 接続するライセンスサーバーがある場合、 このオプションを選択して、サーバーアドレスを入力します。
	- **HASP** ユーザがポートロック (ライセンスされたオプションの付い た物理 USB デバイス)を持っている場合は、それがコンピュータに接 続されていることを確認してから、このオプションを選択します。

LMS ライセンスの設定方法のヘルプについては、下記の「LMS [ライセンス](#page-29-0) [設定」](#page-29-0)を参照してください。

8. 次へをクリックします。

- 9. 追加ソフトウェアのインストールを選択します。カスタムインストールパ スを選択した場合、追加のソフトウェアはデフォルトの測定ルーチンディ レクトリ(通常は C:\Program Files\Hexagon\)にインストールされます。
	- **INSPECT** これは PC-DMIS 2017 R2 に対する作業者のインタフェー スです。「INSPECT」から PC-DMIS 2017 R2 を開いてレポートを生 成し、測定ルーチンを実行することができます。ローカルディレク トリまたは MMS サーバーの両方から測定プログラムを実行できま す。
	- **PDF Converter 5.0** このサードパーティツールは PC-DMIS 2017 R2 レポートを PDF 出力に変換します。
	- 通知センター このアプリケーションは、PC-DMIS 2017 R2 などの クライアントアプリケーションからコンピュータまたは測定デバイ スに通知を送信します。これは、測定機にエラーが発生したときな ど、特定のイベント中に実行されます。

**Hexagon** 顧客体験向上プログラムに加入 - 製品を改良し、データを Hexagon Manufacturing Intelligence 社に送信するには、このチェックボ ックスを選択します。使用状況データが送信されないようにするにはチェ ックボックスをオフにします。このプログラムの詳細については、 Hexagon [顧客体験向上プログラムの](http://www.hexagonmi.com/about-us/hexagon-customer-experience-improvement-program) Web サイトを参照してください。

また、PC-DMIS がインストールされた後、Hexagon Manufacturing Intelligence 社に使用データを送信するかどうかを選択できます。詳細につ いては、[「ソフトウェアの更新」](#page-42-0)を参照してください。

- 10.[インストール] をクリックして、インストールを開始します。プログレス バーは全体の進展状況を表示します。
- 11.インストールが終了すると、結果画面に警告またはエラーがあれば表示さ れます。それには下記のオプションも含まれます。
- <span id="page-29-1"></span> **PC-DMIS** を起動 - 現在 PC-DMIS 2017 R2 を起動するには、このチ ェックボックスを選択します。コンピュータでこのバージョンを初 めてインストールする場合は、これを行って必要なレジストリエン トリを初期化する必要があります。詳細'については、[「管理者特](#page-33-0) [権」](#page-33-0)を参照してください。
- リリースノートを表示 閉じるをクリックした後、このリリースで の新規情報または変更点を説明する.pdf を表示するにはこのチェッ クボックスをクリックします。

12.閉じるをクリックしてインストールプログラムを閉じます。

<span id="page-29-0"></span>**LMS** ライセンスのセットアップ

このトピックは以下を行う必要がある場合に情報を提供します。

- LMS(ソフトウェア)ライセンスの設定
- LMS ライセンスサーバーへの接続
- LMS ライセンスの更新
- コマンドラインからのインストーラへの LMS ライセンス情報の提供

**LMS (**ソフトウェア**)** ライセンス

[ライセンス取得画面で](#page-26-1) **LMS(**ソフトウェア**)**ライセンスを選択し、インストール中 にユーザーのシステム内に有効なライセンスがない場合、下記のオプションを記 入する必要があります。

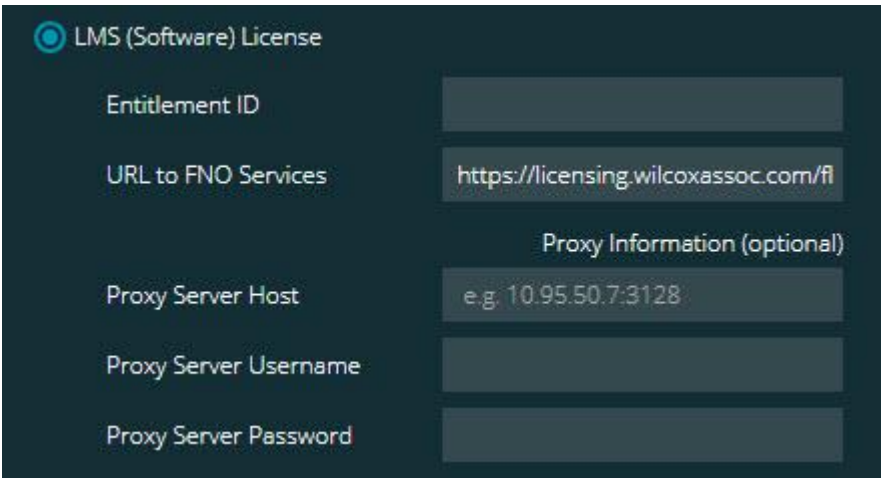

*LMS (*ソフトウェア*)* ライセンスのオプション

- 1. 次のオプションを完了します:
	- 権利 **ID** 権利 ID を保有している場合、発行された ID をボックスに 入力するか貼り付けます。以前のインストールでこの値を入力済み の場合、インストーラはその値をレジストリから引き出して入力し ます。
	- **FNO** サービスへの **URL** これはライセンスを検証する URL を示し ます。それはこの URL を持っていることを確認してください。

https://licensing.wilcoxassoc.com/flexnet/services

- プロキシ情報 インターネットに接続するためにプロキシサーバー が必要なネットワーク上にコンピュータがある場合は、IT 担当者に 連絡してこの情報を入手してください。サーバーホスト、ユーザー 名、およびパスワードを入力します。
- 2. 「権利 ID」を所持せずライセンスをオフラインで有効化する必要がある場 合、CLM Admin アプリケーションを使用します。CLM Admin アプリケー ションから、新しいライセンスを有効化するを選択し、画面上の指示に従 います。

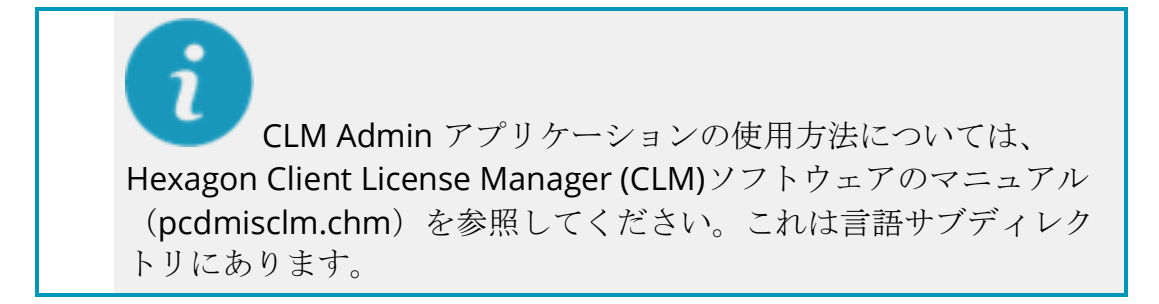

3. 次へをクリックします。インストールソフトウェアは、インターネットに 接続してライセンスをアクティブにします。その後、 LMS のライセンスを 使用するために必要な FLEXnet ライセンスサービスをインストールします。

**LMS** ライセンスサーバー

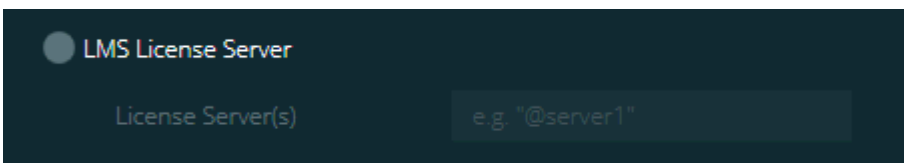

*LMS License Server* オプション

ライセンスサーバーを使用する場合、ライセンスサーバーボックスでこれを選択 してライセンスサーバー名を入力します。このテキスト行の形式は、ポート番号 @サーバー名です。ここで、ポート番号はライセンサーサーバーの TCP ポート番 号であり、*サーバー名*はサーバーの名前です。

デフォルトの TCP ポート番号は 27000 です。特定のポートを指定しない場合、ラ イセンスサーバーはデフォルトを使用します。例えば、以下は同じことを意味し ます:

@server1

27000@server1

 $\bullet$ 

このオプションを使用する場合は、サーバーアドレスの前に 「@」 記号を置きます。「@」記号が中断されている場合は、インストールのプ ロセスは地元でライセンスを探そうとします。これはエラーに帰着する恐 れがあります。

複数のライセンスサーバーを指定することもできます。セミコロンで区切ること ができます。例えば、licenseserver1、licenseserver2、licenseserver3 というラ イセンスサーバーが 3 台あり、すべてデフォルトの TCP を使用する場合を考えま す。これらのライセンスサーバーは以下のようにすべて 1 行にまとめて指定する ことができます。

@licenseserver1;@licenseserver2;@licenseserver3

**LMS** ライセンスの更新

ライセンスのセットアップが完了し、PC-DMIS 2017 R2 をインストールすると、 起動時および起動後 8 時間ごとにライセンスの更新が確認されます。ライセンス の更新が利用可能な場合、この通知が表示されます。

**PC- DMIS**

PC - DMIS ライセンスのアップデートがあります。ここでそれらを適用する と、 PC- DMIS の再起動が必要になります。あなたは今、更新を適用します か。

更新プログラムを適用するには、[はい]をクリックします。いいえをクリックする と、PC-DMIS 2017 R2 は 8 時間の動作ごと、または次回起動時にメッセージを表 示します。

 オプションか要素を追加する場合、変更を適用する選択を与えられます。 変更を適用すると、ポップアップメッセージがシステムトレーに表示され ます。

29

- オプションまたは要素を削除すると、PC-DMIS 2017 R2 再起動を要求する メッセージが表示されます。それを知らせるポップアップメッセージもシ ステムトレーに表示されます。
- オプションか機能が旧式の場合、それは自動的に削除されます。

更新適用後に、PC-DMIS が正しく機能することを保証するため に、PC-DMIS を再起動する必要があります。

コマンドラインからのインストーラーに **LMS** のライセンス情報を提 供する

LMS 許可の情報は、コマンドラインのパラメーターによってインストーラーへ送 ることができます。詳細は、付録 A で[「コマンドラインからのインストーラーに](#page-54-1) LMS [ライセンス情報を提供する」](#page-54-1)を参照してください。

### <span id="page-33-0"></span>管理者権限についての説明

2012 より前のバージョンの PC-DMIS では、(最後に使用したプローブ、リスト角 度などのアイテム) いくつかのシステム設定がコンピュータの全ユーザーで共有さ れていたために、管理者として PC-DMIS を実行することが必要です。これらの設 定は Windows レジストリの CURRENT\_USER セクション (ユーザー固有の設定) で はなく LOCAL MACHINE セクションに格納されている必要がありました。 LOCAL MACHINE セクションに格納されている設定を変更するためには管理者権 限が必要です。

2012 以降の PC-DMIS バージョン では、PC-DMIS に使用される設定メカニズムが 変更され、インストールの最後に初めて実行する際に管理者アクセス権を必要と するのみになりました。それ以降は標準のユーザーアクセス権で十分です。

PC-DMIS インストーラは、セットアップ プロセスが管理者権限で実行されるよう 要求するフラグをセットアップ実行ファイル

(Pcdmis2017\_R2\_Release\_##.#.###.#\_x64.exe) に組み込んでいます。現在のユ ーザー権限がそれより低い場合、セットアッププログラムは管理者権限を持つユ ーザー名とパスワードの入力を求めるプロンプトを表示します。

インストールを完了し、初めて PC-DMIS 2017 R2 を実行するときは管理者権限で 起動しなくてはなりません。[[インストールに終了後に](#page-29-1) **PC-DMIS** を起動する] チェ [ックボックスを](#page-29-1)マークした場合、インストールが終了した時に PC-DMIS 2017 R2 はインストーラの元の権限レベルを PC-DMIS に引き渡すことでこれを自動的に行 います。

ただし、このチェックボックスをマークしない場合[、ステップ](#page-36-2) 6 で説明するよう にショートカットを右クリックして「管理者として実行] を明示的に選択する必要 があります。

PC-DMIS 2017 R2 で必要とされるファイルシステムおよびレジストリ権限につい ての詳細は、付録 B にある[「必要なユーザーアクセス権」](#page-58-2)を参照してください。

## <span id="page-34-0"></span>ステップ **5:** インストール後にファイ ルをコピー

これらのファイルが利用可能な場合、それらを旧 PC-DMIS のインストールディレ クトリから新バージョンをインストールしたディレクトリにコピーします:

- sysparam.dat
- downl.oad
- Fzyfile.txt
- Rcxfile.txt

Rmxfile.txt

PC-DMIS 2010 MR2 バージョンから、PC-DMIS のより新しいバージョンがインス トールされる場合、PC-DMIS は自動的にプログラム データ ファイル ディレクト リーに共通のシステムファイルをコピーします。

volcomp 方法 13(ASI)および 14(BNS)と共に使用される comp.dat、compgrid.at、 comp.enc、および compens.dat volcomp ファイルは、プログラム・データファ イル・ディレクトリーにある必要があります。PC- DMIS の新しいバージョンがイ ンストールされると、これらのファイルは、自動的に新しいバージョンのプログ ラムのデータファイルのディレクトリにコピーされます。このディレクトリのデ フォルトのパスの場所については、付録 B の[「ファイル場所の説明」](#page-57-1)を参照して ください。

容積補償のファイル及びおよびセットアップに関する追加情報については、機械 インターフェースのインストール説明書(MIIM)を参照してください。

ユーザは PC-DMIS がインストールされている **en** サブフォルダ内の MIIM.chm ヘ ルプファイルにアクセスできます。

<span id="page-35-0"></span>**Xcel CMM** または **Sharpe** コントローラの測定機ファ イルの複製

ユーザが Brown と Sharpe Xcel CMM、またはシャープコントローラを使用する CMM を使用していて、新しいコンピュータに PC-DMIS 2017 R2 をインストール した場合には、新しいコンピュータ上の次の場所にバックアップされた CMM の マシンのファイルをコピーします。

C:\Program Files\Hexagon\PC-DMIS *version*

これらのファイルの詳細については Xcel CMM または Sharpe [コントローラの測](#page-24-0) [定機ファイルのバックアップを](#page-24-0)参照してください。

### <span id="page-36-0"></span>**DEA** コントローラーを実装している **DEA CMM** の測 定機ファイルの複製

ユーザーが DEA·機械のコントローラを実装している DEA 型の CMM を使用して、 新しいコンピュータに PC-DMIS 2017 R2 をインストールした場合には、新しいコ ンピュータ上の次の場所にバックアップされた CMM 測定機のファイルをコピー します:

C:\Program Files\Hexagon\PC-DMIS *version*

これらのファイルの詳細については「DEA [コントローラを実装している](#page-25-0) DEA 型の [測定機ファイルのバックアップ」](#page-25-0)を参照してください。

## <span id="page-36-1"></span>ステップ **6: PC-DMIS** の初回起動

- <span id="page-36-2"></span>1. PC-DMIS 2017 R2 を初めて実行する場合は、[スタート]、[すべてのプログ ラム]、[**PC-DMIS 2017 R2 64-bit**]の順に選択します。
- 2. ショートカットの一覧より、[オンライン] または [オフライン] アイコンの いずれかを右クリックし、[管理者として実行] オプションを選択します (イ ンストールの最後に [**PC-DMIS** を起動] チェックボックスを選択しなかった 場合のみに必要とされる)。

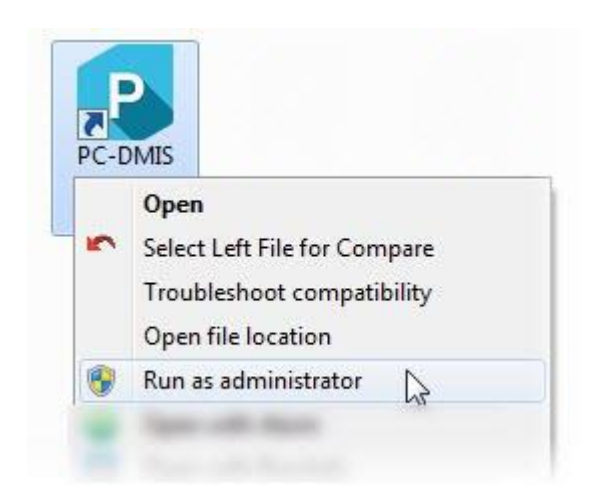

管理者として実行オプション

これにより、プログラムは必要な機械固有の設定を書き込むことができま す。

3. 以前のバージョンが pcdlrn.ini ファイルに使用された場合、PC-DMIS 2017 R2 は PCDLRN.INI ファイル内の設定がレジストリ設定として使用する必要 があるかどうかを尋ねます。プロンプトではいをクリックします。それ以 外の場合、PC-DMIS 2017 R2 は出荷時の設定を読み込みます。

以前のバージョンが設定エディタを使用した場合、以前のソフトウェア設 定を使用するには、次の操作を行います:

- a. PC-DMIS 2017 R2 を閉じます。
- b. 開始メニューから、[PC-DMIS Settings Editor] を起動します。
- c. 開いた後、[インポート] をクリックし、本文書の[「ステップ](#page-22-1) 3: 既存 [の設定をバックアップ」](#page-22-1)セクションでバックアップした PCDRegFile.dat ファイルを開きます。PC-DMIS 2017 R2 はユーザー 設定をインポートします。
- d. PC-DMIS Settings Editor の終了

4. PC-DMIS 2017 R2 を起動すると、デフォルトの Web ブラウザに更新内容 情報が表示されます。PC-DMIS 2017 R2 を起動した後、更新内容情報を表 示することもできます。これを行うには、[ヘルプ**|**新機能]をクリックしま す。

その後のスタートアップ

以降のスタートアップでは、通常、汎用オフラインまたはオンラインショートカ ットをダブルクリックすることで PC-DMIS 2017 R2 を起動できます:

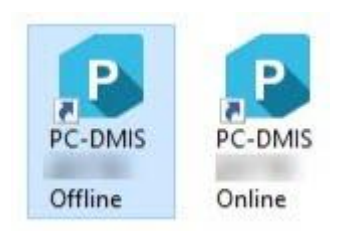

*PC-DMIS 2017 R2* ショートカット

PC-DMIS 2017 R2 が起動すると、ソフトウェアライセンス画面が開き現在のライ センス契約内容を表示します。契約書を深く読み、最後に「使用許諾契約書に同 意します」をクリックして続行してください:

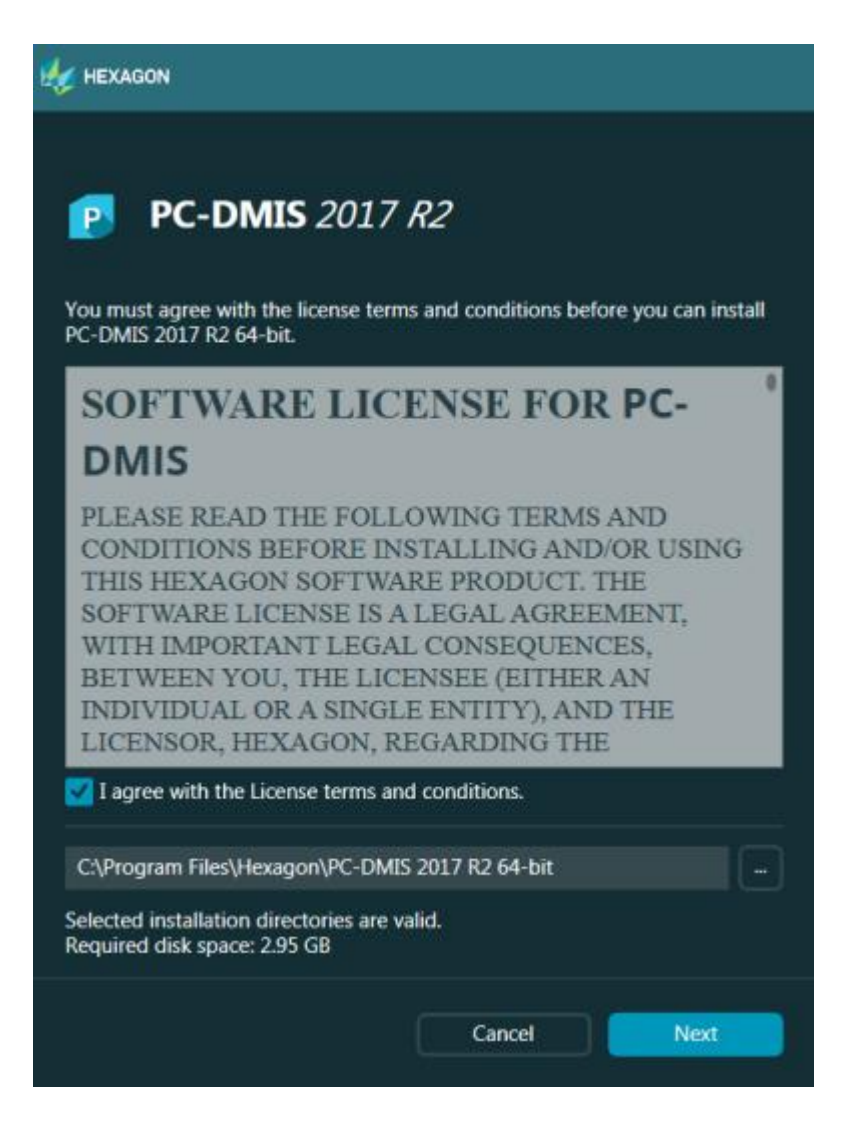

ソフトウェアのライセンス画面

PC-DMIS 2017 R2 が実行されると、システムトレイにアイコンが表示されます。 ポートロックまたはライセンスが正しくプログラムされている場合、以下に示す ような緑色のチェックマークが表示されます。

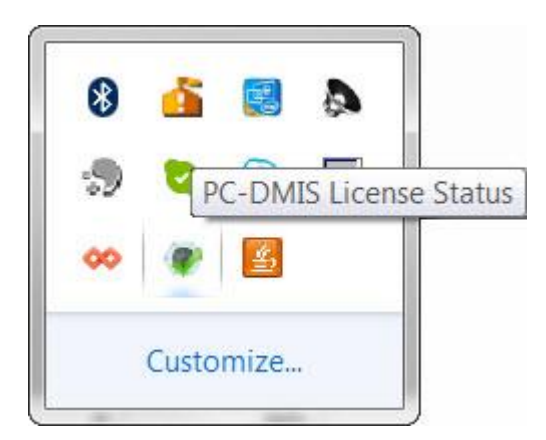

有効な *PC-DMIS* ライセンスメッセージ

ポートロックが接続されていない、あるいは正しくプログラムされていない場合、 または LMS ライセンスを使用しているがソフトウェアが正しくライセンスを付与 されていない場合、赤色の点がオーバーレイされたアイコンが表示されます。ラ イセンスが切断されていることを示すポップアップメッセージが表示されます。

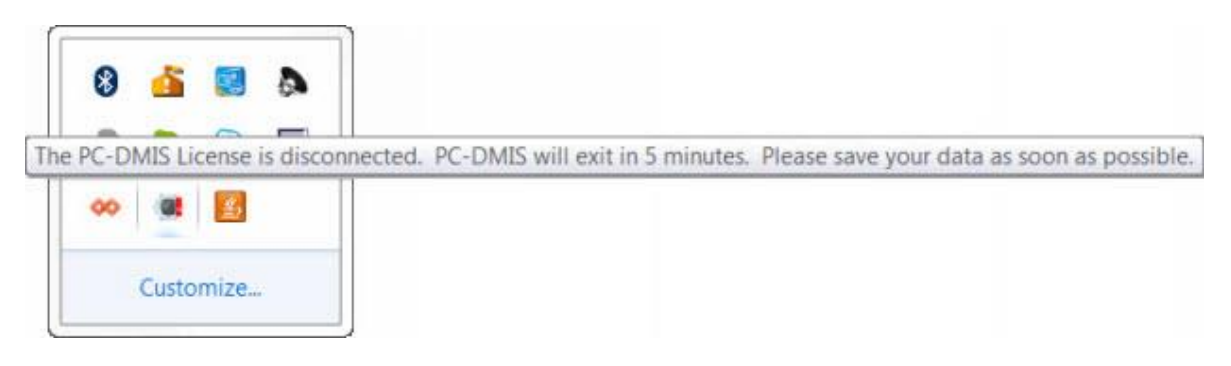

切断された *PC-DMIS* ライセンスメッセージ

ライセンスが切断されると、PC-DMIS 2017 R2 は通常に機能しますが 5 分後に自 動的に閉じられます。これが起きた場合、直ちにデータを保存してください。

### <span id="page-41-0"></span>**RS- 232** 通信を使用している三次元測定機に関する注 意

デフォルトでは、 PC-DMIS 2017 R2 は COM1 通信ポートを介して通信します。 ユーザは、シリアル-USB アダプタケーブルまたはシリアルアダプタカードが古い RS- 232 CMM と通信するためにインストールされた場合、Windows が自動的に 作成した番号にこのポート番号を変更する必要があります。

COM ポート番号を変更するには:

- 1. Windows のデバイスマネージャでは、 Windows がコンピュータ上の通信 ポートに割り当てられた番号をメモします。ヘルプを表示するには、 Windows のヘルプを参照してください。
- 2. オンラインモードで PC- DMIS をスタートし、次に、測定ルーチンを開きま す。
- 3. 編集**|**環境設定**|**測定機インターフェイスのセットアップを選択します。
- 4. 通信ポートボックスで、 Windows のデバイスマネージャからポート番号 を入力します。

# <span id="page-42-0"></span>ソフトウェアのアップデート

デフォルトでは、インターネットに接続されている場合 PC-DMIS は自動的にソフ トウェアのアップデートがないかチェックします。利用可能なアップデートを検 出すると、HEXAGON UPDATES というアプリケーションが開かれて、アップデー トがあることを知らせます。これらのアップデートをダウンロードし、インスト ールすることができます。

また、手動でアップデートを確認することもできます。これを行うには、[ヘルプ **|**ソフトウェアの更新を確認]を選択し、HEXAGON UPDATES というアップデータ アプリケーションで必要なオプションを選択します。

HEXAGON UPDATES アップデータアプリケーションには、[設定]ダイアログボッ クスが含まれています。ダイアログボックスで「私は参加したい」オプションを 使用して、Hexagon 社の顧客体験向上プログラムに参加し、Hexagon Manufacturing Intelligence 社に使用データを送信するかどうかを選択できます。 Hexagon Manufacturing Intelligence は、このデータを使用して、ユーザーの体 験を向上させます。このプログラムの詳細については、Hexagon [顧客体験向上プ](http://www.hexagonmi.com/about-us/hexagon-customer-experience-improvement-program) [ログラムの](http://www.hexagonmi.com/about-us/hexagon-customer-experience-improvement-program) Web サイトを参照してください。

アップデータアプリケーションの詳細については、PC-DMIS Core 文書の「ソフト ウェアのアップデート」を参照してください。

<span id="page-43-0"></span>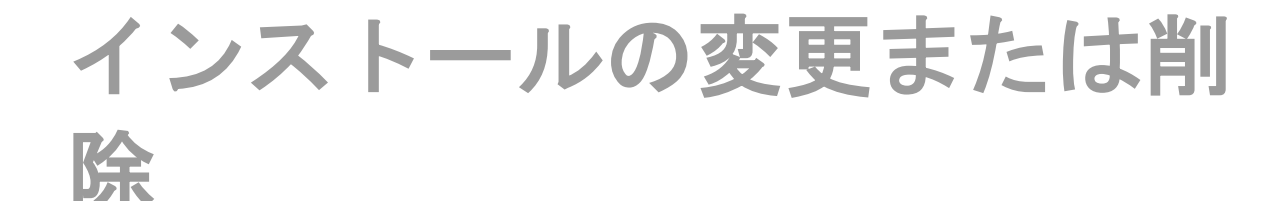

インストールが完了した後でも、必要に応じてインストール内容を修正または削 除することできます。これを行うには、インストールプロセスを開始するのと同 様、Pcdmis2017 R2 Release ##.#.###.#\_x64.exe というファイルをダブルクリ ックします。セットアップでは、次のオプションを含む画面が表示されます:

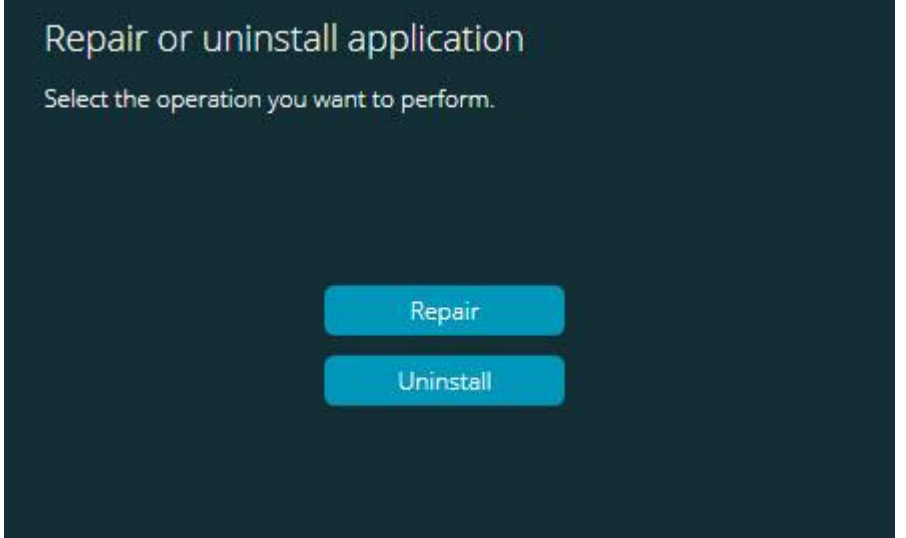

アプリケーションの修復またはアンインストール画面

- 修復 このオプションでは、すべての製品ファイルを元々インストールさ れていたとおりに再インストールできます。このオプションはインストー ルによって全ファイルが正しくインストールされなかった場合に問題点を 解決するのに役立つことがあります。
- アンインストール このオプションはアプリケーションをインストール場 所から削除します。また、コントロールパネルのプログラムおよび機能コ ントロールパネルを使用してアプリケーションをアンインストールするこ ともできます。

# <span id="page-44-0"></span>別の言語で **PC-DMIS** を実行

PC-DMIS 2017 R2 の最初のインストールファイルにはサポートする言語すべての ユーザーインターフェイスファイルが含まれています。PC-DMIS 2017 R2 をイン ストールすると、使用しているオペレーティングシステムの言語をもとに言語フ ァイルがインストールされます。

オペレーティングシステムの言語以外の言語で PC-DMIS 2017 R2 を実行するには、 ファイル**|** 言語メニューを選択し、希望する言語をクリックします。PC-DMIS は、 アプリケーションがシャットダウンして再起動することを示すメッセージを表示 します。続けるには、「はい」をクリックして下さい。PC-DMIS 2017 R2 はすぐ に閉じ、選択された言語で再度開きます。

英語以外の言語でヘルプコンテンツを入手するには、[「言語パックから非英語の](#page-45-0) [ヘルプファイルをインストールする」](#page-45-0)を参照してください。

# <span id="page-45-0"></span>言語パックから非英語バージ ョンのヘルプをインストール する

メインのインストールパッケージに含まれているヘルプファイルは英語版のヘル プファイルのみです。これらはインストール言語に関係なくインストールされま す。しかし、非英語版のヘルプファイルはメインのインストールファイルに含ま れていません。

これは、非英語版をインストールするか非英語版に切り替える場合、何らかのヘ ルプコンテンツを見るためにはまずその言語から言語パックをインストールする 必要があることを意味します。これを行わないと、ヘルプファイルにアクセスし た際に ヘルプファイルが見つからないというエラーが PC-DMIS 2017 R2 から表示 されます。

言語パックにはその言語のすべてのヘルプコンテンツが含まれています。言語パ ックをインストールするには、以下の操作を行います:

1. 希望する言語パック (および .exe ファイル) をインストールメディアから探 すか、あるいは以下のインターネットサイトからダウンロードします:

ftp://ftp.wilcoxassoc.com/PC-DMIS-Versions/Release/2017\_R2/Release/x64/Lang/

2. .exe ファイルを実行し、指示に従います。このステップを行うには管理者 権限は必要ありません。

この手順は、該当する言語の 2 文字を当てはめられた PC-DMIS 2017 R2 インスト ールサブディレクトリにヘルプコンテンツがインストールされます。これで、ソ フトウェアから言語を切り替え、問題なくヘルプコンテンツにアクセスできるよ うになります。

## <span id="page-46-0"></span>問題対処

このトピックでは、インストール、起動、およびソフトウェアアップデートの問 題をトラブルシューティングする情報を提供します。

<span id="page-46-1"></span>起動が遅くなる

問題**:** お客様は、[「推奨システム要件」](#page-50-1)トピックに説明されるように、推奨システ ムの最低要件に満足したコンピュータを使用して、それがソフトウェアを起動す ることに 30 秒以上かかります。

説明: Windows 7 のコンピュータで PC-DMIS 2017 R2 を実行しようとしますが、 インストールウィザードで[管理者として実行がマークされていない場合に、これ は、起こります。これは HASP ドライバーをロードする問題を起こします。[「ス](#page-26-1) テップ 4[:ソフトウェアのインストール」](#page-26-1)で説明されたように HASP ライセンス· タイプでインストールされる場合のみには、この問題を発生することに注意して ください。

対処**:** PC-DMIS 2017 R2 をアンインストールし、インストールファイルを右クリ ックして[管理者として実行]を選択することによって、それを再インストールして ください。

<span id="page-47-0"></span>ソフトウェアの更新は「**(407)**代理認証が要求される」メッセージを起 こす

問題**:**ヘルプ**|**アップデートの確認のメニューオプションを使って、ソフトウェア を更新し、Web アップデータが開かれたときに、次の情報を表示します: 「リモ ートサーバーがエラーを返しました:(407)プロキシ認証が必要です。」

説明**:**お使いのコンピュータ上のファイアウォールは、サーバへの接続からアップ データをブロックしている可能性があります。

対処**:** ファイアウォールの設定をチェックして、次のアドレスが閉鎖されないこと を確認してください: **http://www.wilcoxassoc.com/WebUpdater**

<span id="page-47-1"></span>衝突報告書を送信するためにネットワークを設定すること 問題**: /nocrashdump** ソフトウェア構成スイッチが使用されなくても、PC-DMIS 2017 R2 がまだ、自動的に Hexagon Manufacturing Intelligence 社に衝突レポー トを送信することはできません。(このスイッチは、PC-DMIS 2017 R2 の衝突報告 書を無効にします)。

説明**:**お使いのコンピュータ上のファイアウォールは、サーバへの接続からアップ データをブロックしている可能性があります。PC-DMIS 2017 R2 がクラッシュし た場合には、クラッシュレポートを送信するために HTTP 経由で PHP スクリプト を使用しています。これが失敗した場合、それは crashreport@wilcoxassoc.com にレポートを送信しようとします。これは、標準の SMTP 電子メールプロトコル を使用しようとします。これに失敗すると、それは、MAPI を介して電子メールを 送信しようとします。

対処: クラッシュレポートシステムは、ポート 80 を使用してサーバー (**http://www.wilcoxassoc.com**/)にアクセスできる必要があります。 <span id="page-48-0"></span>既存のバージョンの上にインストールすることで、異常が起こりまし た。

問題: ソフトウェアが既存のバージョンの上にインストールされ、今では、ソフ トウェアが正常に動作しません。潜在的徴候は以下を含みます:

- ソフトウェアが起動されたら、「プロシージャエントリポイント」エラー が発生します。
- [ヘルプ**|** バージョン情報]が選択されると、新しいビルド番号が表示されま せん。
- 報告されたバグの修正は、修正されていないようで、且つ、PCDLRN.EXE は元のリリースよりも新しい日付と時刻を持っていません。
- 説明:何か既存のバージョンの上に正しくインストールされていませんでした。

対処: コントロールパネルを利用して、既存のバージョンを完全にアンインスト ールしてから、インストールしようとしているバージョンを再インストールしま す。

<span id="page-48-1"></span>旧式の **DPUPDATE.EXE** の実行は働きません 問題**:** 遺産 DPUPDATE.EXE は実行できない。

説明**:** PC-DMIS 2017 R2 が管理者特権なしで実行される場合、DPUPDATE.EXE は 働きません。

対処**:** 管理者権限で PC-DMIS 2017 R2 実行します。

# <span id="page-49-0"></span>**Hexagon Manufacturing Intelligence** へのお問い合 わせ

PC-DMIS 2017 R2 リリースの*テクニカルプレビュー*に参加している場合、 <http://www.pcdmisforum.com/forum.php> の適切なテクニカルプレビューフォー ラムへフィードバックを投稿してください。テクニカルプレビューについては Hexagon 社のテクニカルサポートへお問い合わせしないよう、お願いします。

PC-DMIS 2017 R2 リリース の商用リリース版をお使いであり、テクニカルサポー トについて詳細をお求めの場合、[hexagonmi.com/contact-us](http://hexagonmi.com/contact-us) へ問い合わせるか、 または [hexagonmi.com/products/software](http://hexagonmi.com/products/software) を参照してください。また、(1) (800) 343-7933 の電話番号で Hexagon 社のテクニカルサポートへ問い合わせることも 可能です。

<span id="page-50-0"></span>補遺 **A**

## <span id="page-50-1"></span>推奨システム要件

**32-**ビットユーザへの注意 PC-DMIS 2017 R2 リリース以降から、オペレーティン グシステムのバージョン番号に関わらず、もはや 32 ビットの Windows オペレー ティングシステムを支援しません。PC-DMIS 2017 R1 は Hexagon Manufacturing Intelligence がサポートする PC-DMIS の最後の 32 ビットバージョンになります。 すでにそうしていないならば、必要に応じて、測定装置のオペレーティングシス テムとハードウェア(パソコン)をより現在で安定した Windows オペレーティン グシステム(例えば Windows 10、Windows 8.1 または Windows 7)などのよう な最新の 64 ビット・システムに更新してください。

最新のオペレーティングシステムへ移っている顧客は、以下から利益を得ます:

- 劇的に強化されたセキュリティ
- モバイルワーカーの幅広いデバイスの選択
- ユーザーの生産性の改善
- 改善された管理機能により、総経営コストの削減

<span id="page-50-2"></span>オペレーティングシステム

PC-DMIS 2017 R2 は 64 ビット の Windows 10、 Windows 8.1、 Windows 8、 Windows 7,及び Windows Vista のもとで稼働されます。その他のオペレーティン グシステムには対応していません。

O サードパーティ製のドライバを使用する場合、オペレーティングシ ステムの互換性を確認するには最寄の Hexagon Manufacturing Intelligence 社担当へお問い合わせください。

仮想マシン(VM)内での PC-DMIS の実行は、VM が OpenGL 3 以上を支 援している場合のみにサポートされます。

PC-DMIS Vision 測定機は 32 ビットおよび 64 ビットの Windows 8 をサポートしません。 Matrox の Framegrabber PC- DMIS Vision ハードウェア部品は、64 ビッ トのオペレーティング·システムを支援していません。

<span id="page-51-0"></span>**Microsoft .NET Framework**

Windows 対応の Microsoft .NET Framework 4.6.1。Microsoft .NET Framework 4.6.1 をお持ちでない場合は、PC-DMIS インストーラがそれをインストールしま す。

<span id="page-51-1"></span>**RAM**

 4GB 以上の RAM (4 GB は 32 ビット OS 上で利用可能な最大のメモリで す)

> CAD データファイルのサイズと使用するテセレーション乗数値は必要 なメモリの量に影響を与えます。これらは共にモデルを表示するのに 必要なモザイク面の量に影響します。使用するテセレーション乗数値 が小さいほど、面のために多くのメモリを必要とします。大きな CAD モデルでは、「メモリの容量不足」エラーが起こる可能性があります。

これが発生した場合、現在の PC-DMIS セッションは不安定な状態にな るため強制終了しなくてはなりません。

デフォルトのテセレーション乗数値は 1.0 です。テセレーション乗数 を 0.1 に設定するとデフォルト値の 1.0 よりも必要なメモリ容量が 10 から 20 パーセント増加します。さらにテセレーション乗数値を 0.01 に下げると必要なメモリ容量はさらに 50 から 65 パーセント増加しま す。

1GB のビデオ RAM

<span id="page-52-0"></span>**CPU**

2 GHZ 以上のクアッドコアプロセッサ

<span id="page-52-1"></span>グラフィックス

- デスクトップ対応:NVIDIA の Quadro K620 のグラフィックスカード
- ラップトップ対応:Nvidia Quadro K1100M のグラフィックスカード
- RS4 レーザーセンサーを搭載した PC-DMIS を実行しているラップトップに 対応:4 GB のメモリを搭載した NVIDIA Quadro M3000M グラフィックス カード

グラフィックドライバは OpenGL 3.0 またはそれ以降のバージョンをサポートし ている必要があります。ドライバーがオープン OpenGL 3.0 を支援しないか、ま たはグラフィックス・ドライバーの使用時間が一年以上になれば、PC-DMIS が開 始された時に警告メッセージが現われます。

<span id="page-52-2"></span>ハードドライブ

- 2GB のハードドライブ空き容量に加え、使用される最大の CAD ファイル の 8 倍の仮想メモリを割り当てるべきです。
- SSD ドライブ、HDD 10K 、 または 2 つのディスクから構築した RAID 0 モ ード(高性能ハードディスクドライブ)

49

### <span id="page-53-0"></span>表示

1280 x 1024 以上の画像解像度

<span id="page-53-1"></span>接続性

- 2 つのイーサーネットポート。これは地域のニーズを考慮して、一つのポ ートはコントローラで通信に必要されて、もう一つのポートはイントラネ ット/インターネット通信に必要とされる CMM のシステムに限定されない 特定のインストールに必要となる場合があります。
- 2 つの USB ポート
- DVD ドライブ
- HASP キー(物理的な USB portlock )またはソフトウェアライセンス

HASP キーは、汎用のデータ記憶の働きをしないので、コンピュ ータから任意のデータの(ダウンロードする)保存に、HASP キーを使うこ とができません。同様に、コンピュータ上の任意データをアップロードす るのに HASP キーを使用することはできません。さらに、Hexagon Manufacturing Intelligence 社のアプリケーションだけが HASP キーに読み 書きできますが、他のアプリケーションにはこの能力がありません。その 結果、HASP キーを使用してコンピュータからデータをロードすること、お よびコンピュータへデータアンロードすることはできません。

### <span id="page-53-2"></span>ブラウザ

Internet Explorer 10 以降のバージョン。

### <span id="page-53-3"></span>アンチウイルスソフトウェア

Hexagon Manufacturing Intelligence は、Sophos Anti-virus ツールを使用して PC-DMIS 2017 R2 をテストします。他のアンチウィルスソフトの性能はユーザー が確認する必要があります。

<http://sophos.com/products/enterprise/endpoint/security-and-control/>

<span id="page-54-0"></span>三次元測定機に **RS- 232** 通信を使用するソリューション RS- 232 通信を使用している古い CMM 機種を持つ新規または既存のコンピュータ で PC-DMIS 2017 R2 をインストールしている場合、お使いのコンピュータにこれ らのソリューションのいずれかをインストールする必要があります。

- 外部 RS-232 シリアル-USB アダプタケーブル及びシリアル-USB アダプタ· ケーブルのドライバ
- シリアルポートを備えた内部シリアルアダプタカード

## <span id="page-54-1"></span>コマンドラインからのインストーラ ーに **LMS** のライセンス情報を提供 する

LMS のライセンス認証の情報は、コマンドラインを使用してインストーラに送信 することができます:

- インストーラはサイレントモード(**-q**)または基本サイレントモード( **passive**)で実行され、正しい情報が提供されている場合は、すべてがユー ザーとの対話なしで実行されます。コマンドスイッチ**-q** は進度バーを表示 し、インストーラのエラーを処理します。**-passive** スイッチはユーザーイ ンターフェイスを非表示にします。
- インストーラがサイレントモードで実行されていない場合、提供された情 報が LMS のアクティベーションフォームの入力に使用され[、ライセンス画](#page-26-1) [面が](#page-26-1)スキップされます。
- **-?**を提供して、追加のコマンド行引数を確認します。

パラメータの説明は、例とともに、あとに続きます。

### 説明

**USELMSLICENSING= "1"** - システムがすでにユーザーが使用している LMS のライセンスを持っている場合のみ、このフラグは有用です。これは、サイ レントモードを、ライセンスの選択をユーザーに要求することなく機能する ことができます。インストーラがサイレントモードで実行されていない場合、 それはまだインストールプロセスが(こうして、いくつかの時間が節約され た)ライセンス·タイプの選択ダイアログをスキップすることができます。

**ENTITLEMENTID ="***<entitlement id>*" - このパラメータと値は、 LMS ライ センスがすでにインストールされていない新しいシステムで有用です。これ は、ユーザーが LMS ライセンスを望んでいるし、資格 ID を提供を提供して、 使用するか、またはアクティブにすることを示しています。この値が指定さ れると、 **USELMSLICENSING** を指定する必要はあまません。

**LMSLICENSESERVERS="***server1***,***server2…***"** - このパラメータは、ライセン スサーバーと通信するシステムで使用されます。また、ライセンスの種類の 選択ダイアログボックスをスキップすることができ、インストールがサイレ ントモードで行われます。

**LMSPROXYHOST="***proxyhostaddress***"** - このオプション·パラメータは、プ ロキシホストのアドレスを与えます。サイレントモードでは、直接に有効化 に使用されます。非サイレントモードでは、この値を使用して有効化のフォ ームを移入します。

**LMSPROXYUSERNAME="***user name***"** - このパラメータは、プロキシユーザ ー名のための別のオプションのパラメータです。それは **LMSPROXYHOST** と同じように動作します。

**LMSPROXYPASSWORD="***unencrypted password***"** - このパラメーターは代 理パスワード用の別のオプションのパラメーターです。それは **LMSPROXYHOST** と同じように動作します。

PC-DMIS 2017 R2 リリースノート

**LMSURLTOFNOSERVICES="***URL to FNO server***"** - このパラメータは主に内 部開発用です。デフォルトの URL は、運用サーバーにあります。この新規 値は開発サーバーに既定値と点を上書きすることに使用することができます。

例

ノードにロックされた権利 ID を備えた真新しいシステムにおいては、次のライン が PC-DMIS 2017 R2 をサイレンのモードにインストールします:

#### **-q LMSENTITLEMENTID="99999-88888-77777-66666-55555"**

既にライセンスを持っているシステムにおいては、次の行はは PC-DMIS 2017 R2 をサイレントモードでインストールします:

#### **-passive USELMSLICENSING="1"**

ライセンスサーバーが使用されている真新しいシステムにおいては、下記の行は、 PC-DMIS 2017 R2 をサイレントのモードでインストールします:

#### **-passive LMSLICENSESERVERS="123.12.134.42"**

ライセンスをもっていない真新しいシステムにおいては、下記の行はライセン ス・タイプ選定のダイアログ・ボックスをスキップし、有効化フォームに移入し ます:

**LMSENTITLEMENTID="99999-88888-77777-66666-55555" LMSPROXYHOST="123.123.123.123" LMSPROXYUSERNAME="bob" LMSPROXYPASSWORD="marley"**

<span id="page-57-0"></span>補遺 **B**

## <span id="page-57-1"></span>ファイル位置の説明

PC-DMIS 2017 R2 以降では様々なユーザー特有の設定やファイルに対するデフォ ルトのファイル位置(パスの位置)が変更されました。これらのファイルは、今、各 ファイルの役割に基づいて、次の場所に保存されます。

### <span id="page-57-2"></span>公開文書

測定ルーチン、CAD、プローブ、およびその他のファイル:

C:\Users\Public\Public Documents\Hexagon\PC-DMIS\2017 R2

デモ CAD ファイル:

C:\Users\Public\Public Documents\Hexagon\PC-DMIS\2017 R2\CAD

<span id="page-57-3"></span>**Public Documents (**報告するディレクトリー**)** レポートテンプレート、ラベルテンプレート、ルール定義、および色定義のファ イル:

C:\Users\Public\Public Documents\Hexagon\PC-DMIS\2017 R2\Reporting

<span id="page-57-4"></span>パブリックドキュメント **(Fixturing** ファイル**)** 固定冶具のファイル:

C:\Program Files\Hexagon\PC-DMIS 2017 R2 64-bit\Models\QuickFix

<span id="page-58-0"></span>プログラムのデータファイル**[**隠された**]**

校正ファイル(comp.dat と compens.dat など)、セットアップ・ファイル(tool.dat、 toolc.dat および usrprobe.dat など)および他のファイル:

C:\ProgramData\Hexagon\PC-DMIS\2017 R2

<span id="page-58-1"></span>ユーザーデータファイル ツールバーとメニューのレイアウト、照明、材料、および設定のファイル:

C:\Users\*user name*\AppData\Local\Hexagon\PC-DMIS\2017 R2

ここで、*<*ユーザー名*>*とは Windows のログインユーザー名のことです。

データファイル特有の詳しい説明については、PC-DMIS Core ヘルプの「.DAT フ ァイルの説明」トピックを参照してください。

また、設定エディタアプリケーションを使用して、ユーザー固有 のファイルおよび設定をバックアップ、復元またはクリアすることができま す。個別のファイルを手動で削除または復元するよりも、設定エディタに用 意されているツールを使用することを推奨します。詳細は「設定エディタ」 のヘルプフィルを参照してください。

## <span id="page-58-2"></span>必要なユーザーアクセス権

PC-DMIS 2017 R2 はファイルシステムおよびレジストリで以下に定義された場所 への読み込み、書き出し、および作成のアクセス権を必要とします。

### <span id="page-59-0"></span>ファイルシステム

Windows 10、 Windows 8、 Windows 7、及び Windows Vista:

- C:\ProgramData\Hexagon\PC-DMIS\2017 R2
- C:\Users\Public\Documents\Hexagon\PC-DMIS\2017 R2
- C:\Users\UserName\AppData\Local\Hexagon\PC-DMIS\2017 R2
- 測定ルーチン、プローブ、サブルーチン等を保存するための、ユーザー指 定のフォルダー位置

<span id="page-59-1"></span>レジストリ

これらのバージョンではすべて固有のレジストリ設定を持ち、バージョン固有の キーに保存されています。下記に示す項目はバージョン 2017 R2 用です。

- HKEY LOCAL MACHINE\SOFTWARE\Wow6432Node\Hexagon\PC-DMIS\2017 R2 キーとすべてのサブキー
- HKEY CURRENT USER\Software\Hexagon\PC-DMIS\2017 R2 及びすべて のサブキー
- HKEY USERS\.DEFAULT\Software\Hexagon\PC-DMIS\2017 R2 すべてのサ ブキー

<span id="page-59-2"></span>付記

新バージョンを始めて起動すると、PC-DMIS は自動的にインストールされた最新 の PC-DMIS バージョンから設定をコピーします。これを機能させるために、PC-DMIS を始めて起動する際には管理者権限で実行する必要があります。インストー ル中、セットアップウィザードで [**PC-DMIS** を起動] チェックボックスをマークす ると、管理者権限で PC‐DMIS が実行され、この最初のステップが完了します。

この最初の移行は関連するキーのレジストリに自動的に読み込み、書き込み、お よび作成権を設定します。

レーザーセンサーの固定治具を使用する場合、1 レベル戻って以下のレジストリ キーが保存されます:

- HKEY\_LOCAL\_MACHINE\SOFTWARE\Hexagon\FxtServer
- HKEY\_LOCAL\_MACHINE\SOFTWARE\Hexagon\PC-DMIS\NCSENSORSETTINGS
- HKEY LOCAL MACHINE\SOFTWARE\Hexagon\ キーに作成/読み込み/書き 込み権限を適用するだけで全てのサブキーにも同じ権限が適用されるため、 この方が簡単です。

# <span id="page-61-0"></span>付録 **C**

## <span id="page-61-1"></span>柔軟な治具付きの **PC- DMIS** の初回 インストール

PC- DMIS 製品の権限ルールに準拠するためには、固定具に関連するファイルはこ のフォルダにあります:

C:\Program Files\Hexagon\PC-DMIS 2017 R2 64-bit\Models\QuickFix

これは、PC - DMIS を実行している PC の管理者権限を必要とせずに、ファイルへ のアクセスを許可します。これを達成するには、初めて PC- DMIS をインストール する際に、以下の手順を実行する必要があります。

- 1. はじめて PC-DMIS および FxtServerInterface をインストールする時に、ま ずは管理者特権で(PC-DMIS のインストールに請求されたよう に)FxtServerInterface インストールプログラムを実行します。
- 2. FxtServerInterface を実行している時には、メッセージは、システムがすべ てのデータファイルを上記の「 FIVEUNIQUE 」文書フォルダに移行するこ とを述べているというメッセージが表示されます。
	- 「はい」を選択すると、ファイルが移動され、元のフォルダは削除 されます。
	- 「いいえ」が選択されると 、ファイルがコピーされますが、元のフ ォルダは保存されます。

これが完了されると、ファイルが移動かコピーされて 、ユーザが管理者権 限なしで FxtServerInterface.exe を実行することができます。